**Revised: 2/23/2015**

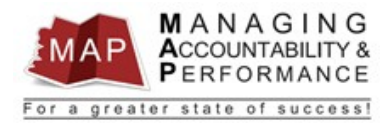

# **TALENT MANAGEMENT QUICK REFERENCE GUIDE – Manager How to Submit the Appraisal to Employee for Acknowledgement**

# *If Upline Manager Approves Appraisal*

- 1. Once the Upline Manager **Reviews** and **Approves** the appraisal, you will receive an email stating that the appraisal has been approved.
- 2. Schedule a meeting with the employee to discuss the appraisal. Prior to the meeting, login to MAP and print the **Consolidated Appraisal** and provide it to the employee.
- 3. After the appraisal meeting with employee is completed, login to **MAP**.
- 4. On the left portion of the screen, **single click** on appropriate employee under My Staff. Then click on the **Finalized** tab on the right portion of the screen.

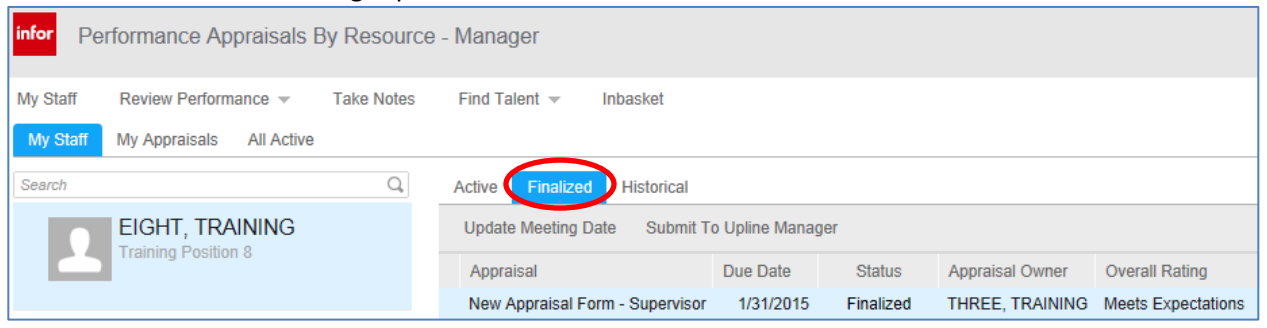

#### 5. **Double click** on the employee's appraisal to the right.

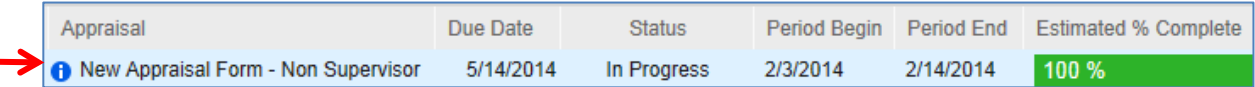

#### 6. **Click Submit to Employee.**

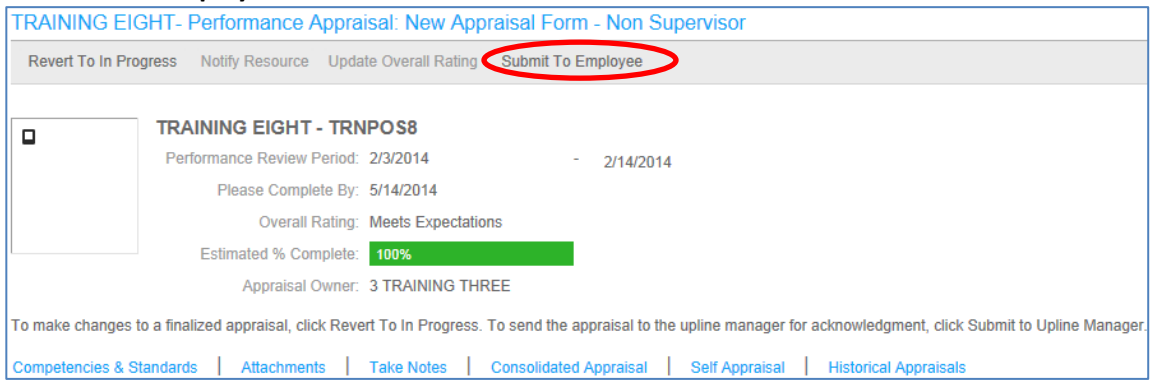

- 7. Please explain to your employee that he/she must login to MAP and acknowledge the appraisal.
- 8. Once the employee acknowledges the appraisal, the appraisal **process is complete and no**

**further action is required**. You will receive an email once the employee acknowledges the appraisal.

## *NOTE: The MAP process is now completed and the appraisal will now appear in the Historical tab. You can still review the consolidated appraisal from there.*

9. Once completed, please logout of the MAP system. Click the arrow next to your name in the upper right hand corner and then click **Sign Out**.

## *If the Upline Manager Rejects Appraisal*

- 1. If the Upline Manager **Reviews** and **Rejects** the appraisal, you will receive an email stating the appraisal has been rejected and an explanation on why the appraisal was rejected.
- 2. Login to **MAP.**
- 3. On the left portion of the screen, **single click** on appropriate employee under My Staff.

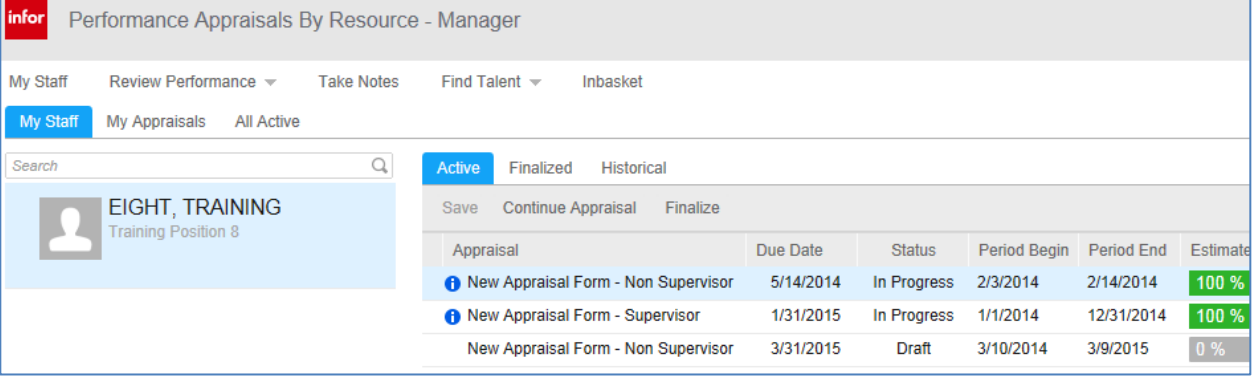

#### 4. **Double click** on the employee's appraisal to the right.

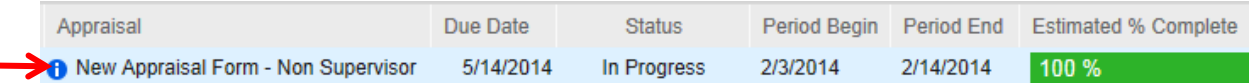

### 5. Make the necessary changes to the appraisal, and then click **Finalize.**

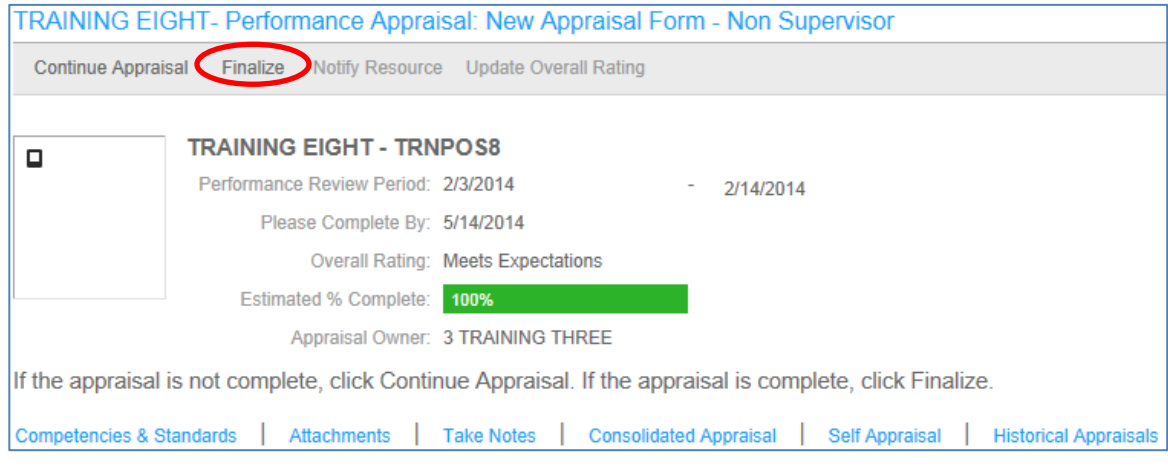

## 6. Click **Submit To Upline Manager**.

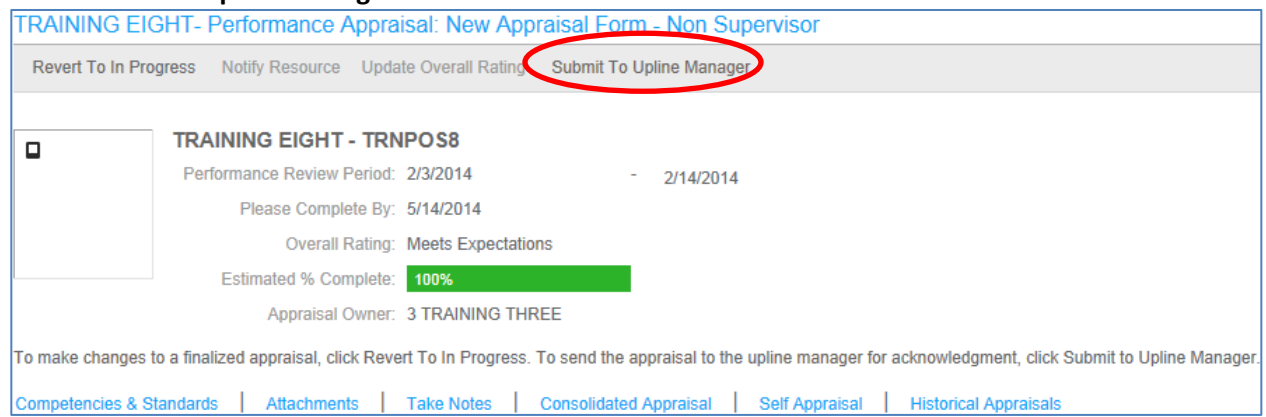

- 7. At this time, your Upline must approve or reject appraisal again.
	- a. If Upline Manager **Approves**, start at the beginning of this training guide.
	- b. If Upline Manager **Rejects** again, repeat these steps until the appraisal is approved by Upline Manager.
- 8. If completed, please logout of the MAP system. Click the arrow next to your name in the upper right hand corner and then click **Sign Out**.

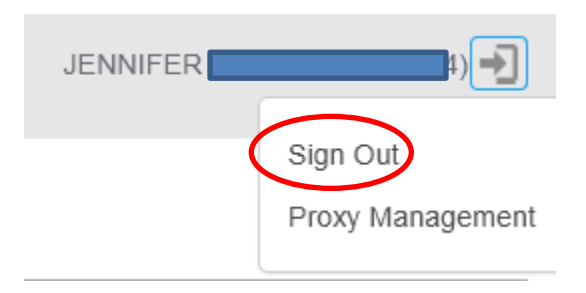

**If you have any questions regarding MAP, please contact your Human Resources Department.**